# **Degree Works User Guide for Advisers Updated August 2017**

# **Contents**

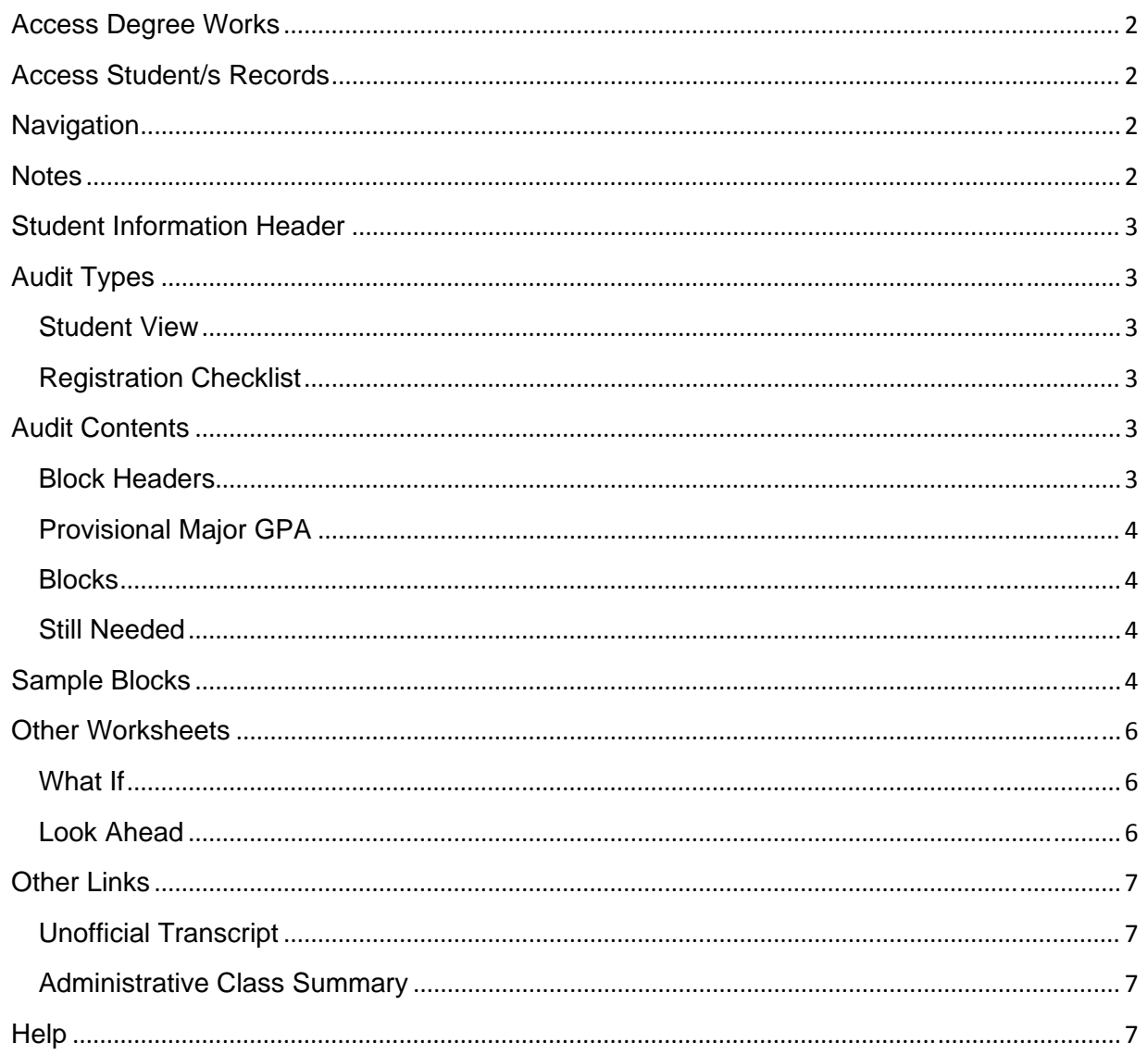

# **Access Degree Works**

After logging into CamelWeb:

**Faculty:** Select "My Students" tab > From "My Student Links" select "Degree Works"

**Staff:** Select "CamelWeb Admin Tools" in the footer of the CamelWeb homepage > Select "Degree Works"

# **Access Student/s Records**

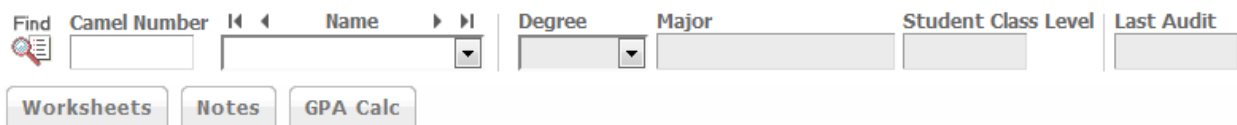

If you know the Camel Number, enter the 8 digits into the "Camel Number" field and hit Enter.

To search for student/s,

**Faculty Advisers:** click the drop‐down arrow in the "Name" field. Your list of major, minor, or center advisees will appear. (You will not see the Find icon.)

**Deans, Chairs, and Academic Department Assistants:** click , the select search criteria, then click Search. Available search criteria includes, name, class level, major, minor, concentration, type (ex. new, continuing), or pending graduating.

Find

Once you have your list, use the checkboxes to select or deselect student/s. Click OK.

# **Navigation**

Navigate between students' records (when multiple students were selected), with the right and left arrows at either side of the Name field. Navigate within a student's records using the tabs for Worksheets, Notes, and GPA Calc. Use the left navigation menu in Worksheets to access the Audit, What If, and Look Ahead pages. Use links for the Unofficial Transcript and Administrative Class Summary.

#### **Notes**

Notes are not confidential and can be viewed by the student as well as any staff or adviser with access to the student's records in Degree Works. Notes display in the Notes tab and on audits.

- Add a note using the drop-down menu, select "Student was advised to..." to type your own.
- $\bullet$  You may Modify or Delete your own notes. Use  $\mathbb K$  to save from Modify or Delete Notes.

### **Student Information Header**

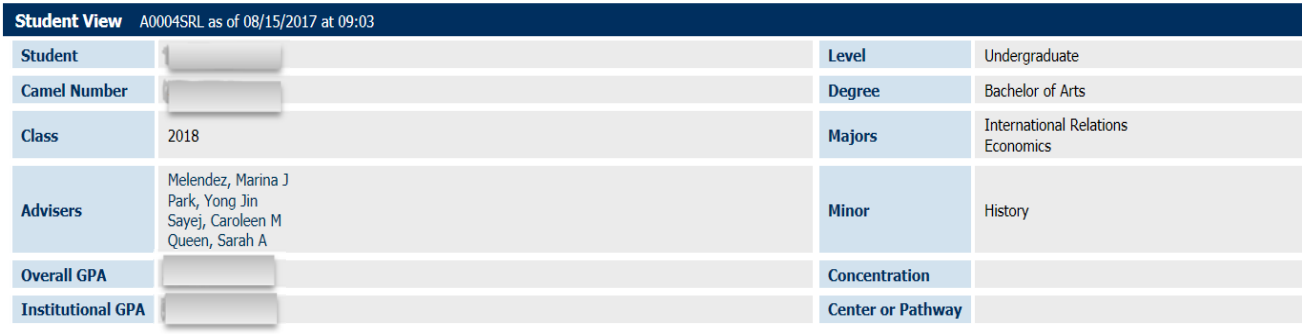

Student information, as recorded in Banner, displays in the header of each audit. Information from Banner is refreshed upon opening the audit: the date/time is noted in the blue bar for "Student View". To add or change majors, minors, concentrations, and advisers, students should submit completed Declaration forms to the Registrar's office. The forms are available in the Registrar's office.

## **Audit Types**

**Student View** is the most commonly used. It displays all requirements, courses applied, what is still needed, what is in progress, and additional helpful text pertaining to requirements.

**Registration Checklist** is a condensed version focusing on what is still needed.

Use the "View" button to navigate between the audits after selecting between the views.

#### **Audit Contents**

**Block Headers** display the description of the block and the associated catalog year. In the examples below, the student's general education requirements are Catalog Year 2013‐2014 (the year the student matriculated) and the major and minor requirements are Catalog Year 2014‐2015 (the year each major and/or minor was declared).

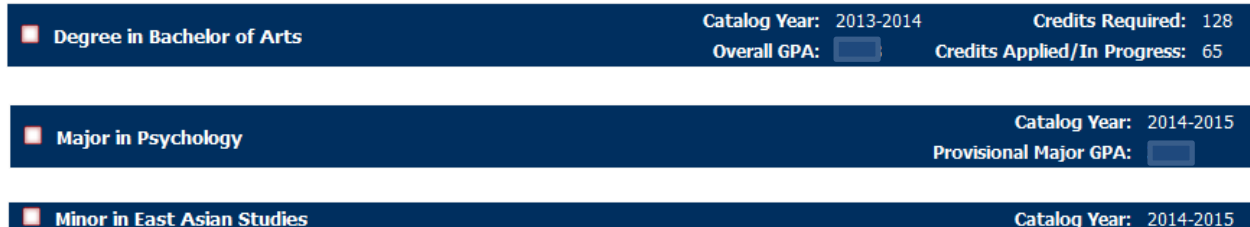

**Provisional Major GPA** displays in block headers for majors. This provides a starting point for departments to determine major GPA. Since the college includes any coursework that could be used toward the major in the major GPA, the calculation must be determined outside of Degree Works using a worksheet available from the Associate Dean of Curriculum.

The **Legend** explains the icons indicating the status of each requirement.

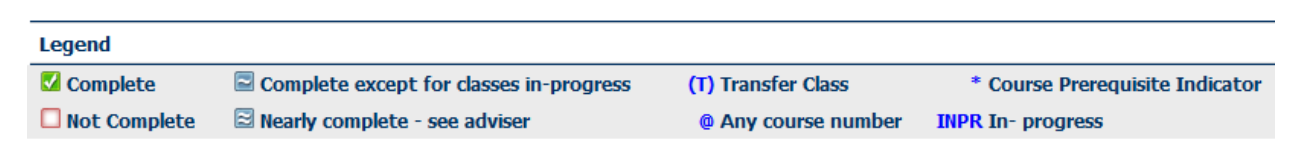

This icon,  $\Box$ , indicates that a manual adjustment may be needed on the student's audit; please contact the Registrar's office.

**Blocks** display groups of requirements, the status of each requirement, and advice on fulfilling the requirement(s). Some requirements, including current general educations requirements, use multiple blocks. Blocks may also reference other blocks. For instance, the Degree in Bachelor of Arts block refers to both the General Education requirements and the Foreign Language requirements.

**Still Needed** courses are hyperlinked to a view of course information including both course catalog and scheduling information.

#### **Sample Blocks**

Major Block example, Student View of Audit

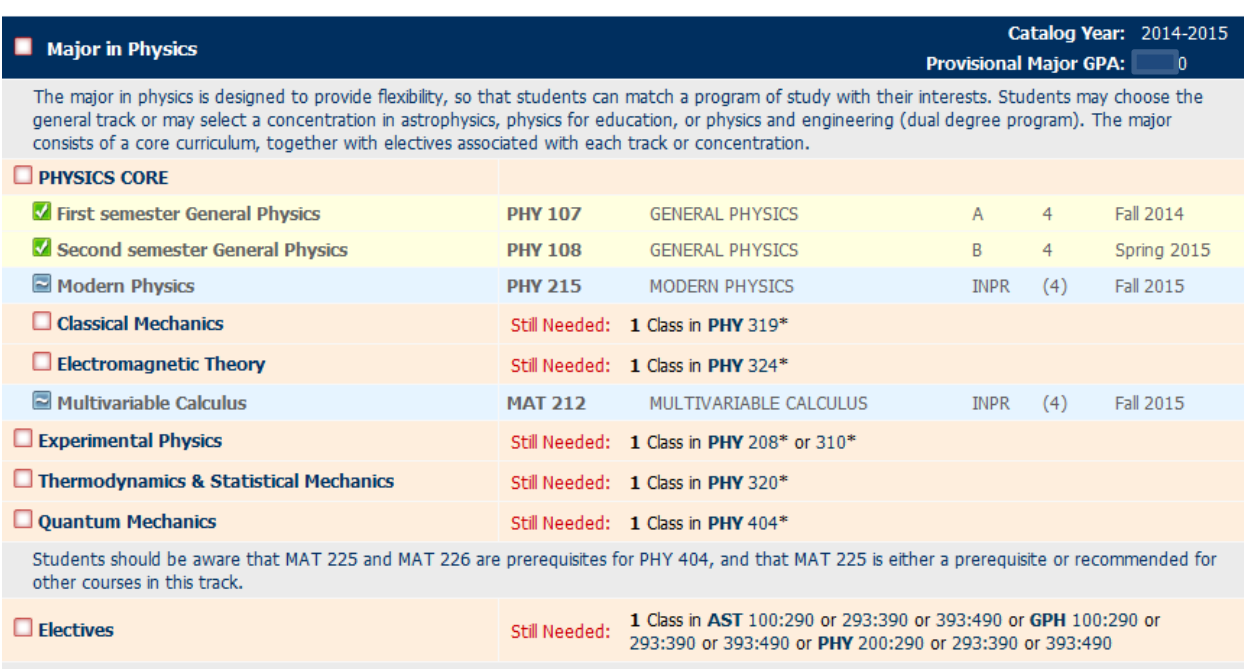

Students considering graduate school in physics are strongly urged to take PHY 208 and PHY 410.

Major Block example, Registration Checklist View of Audit

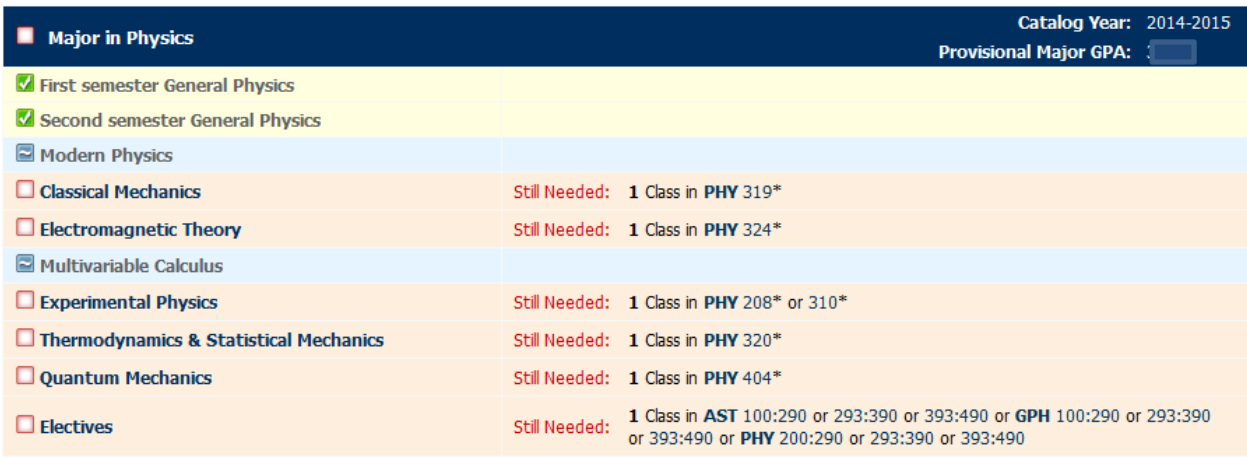

General Education Blocks, Student View of Audit (Students Entering Prior to Fall 2016)

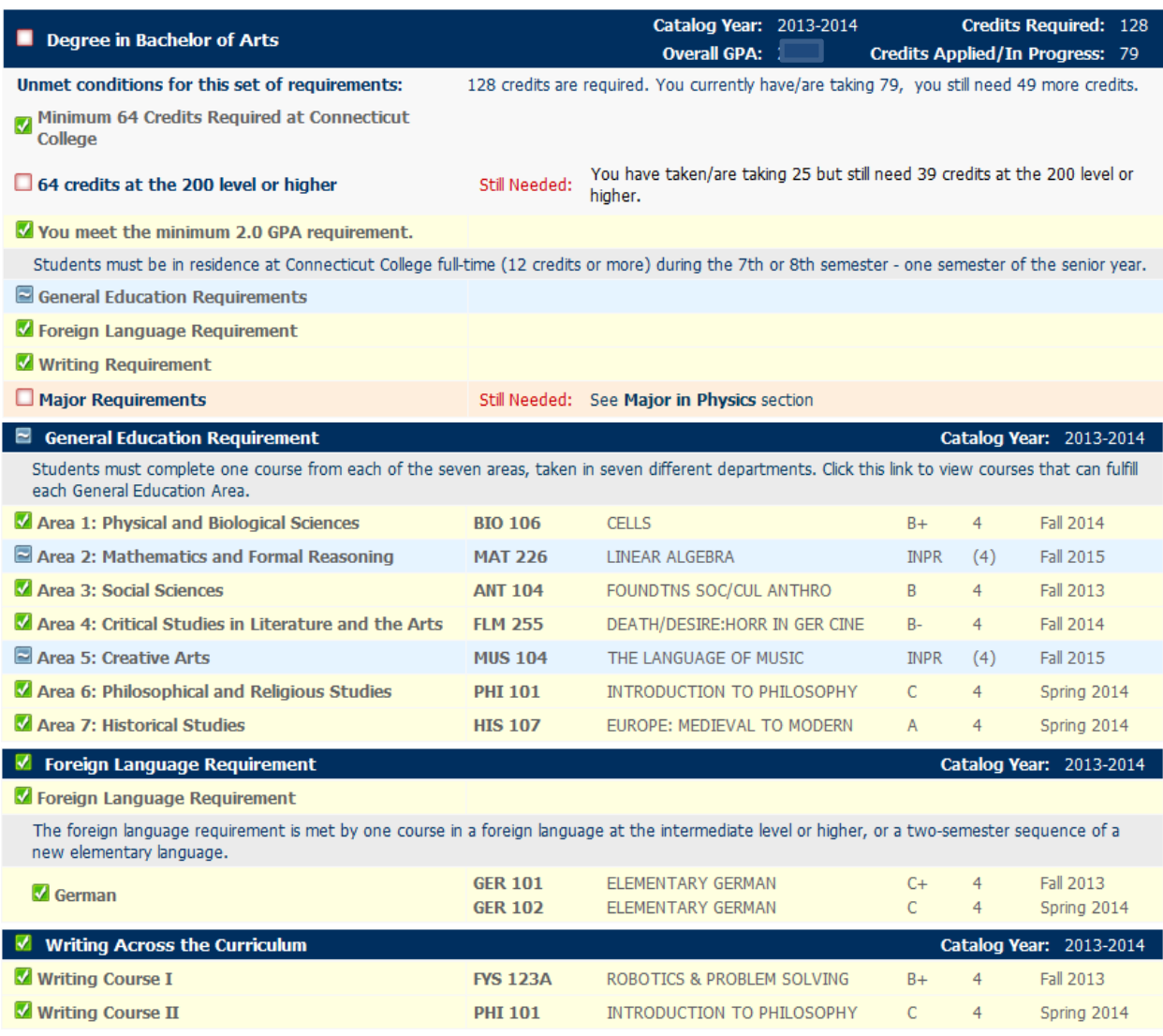

#### Connections Blocks, Student View of Audit (Students Entering In or After Fall 2016)

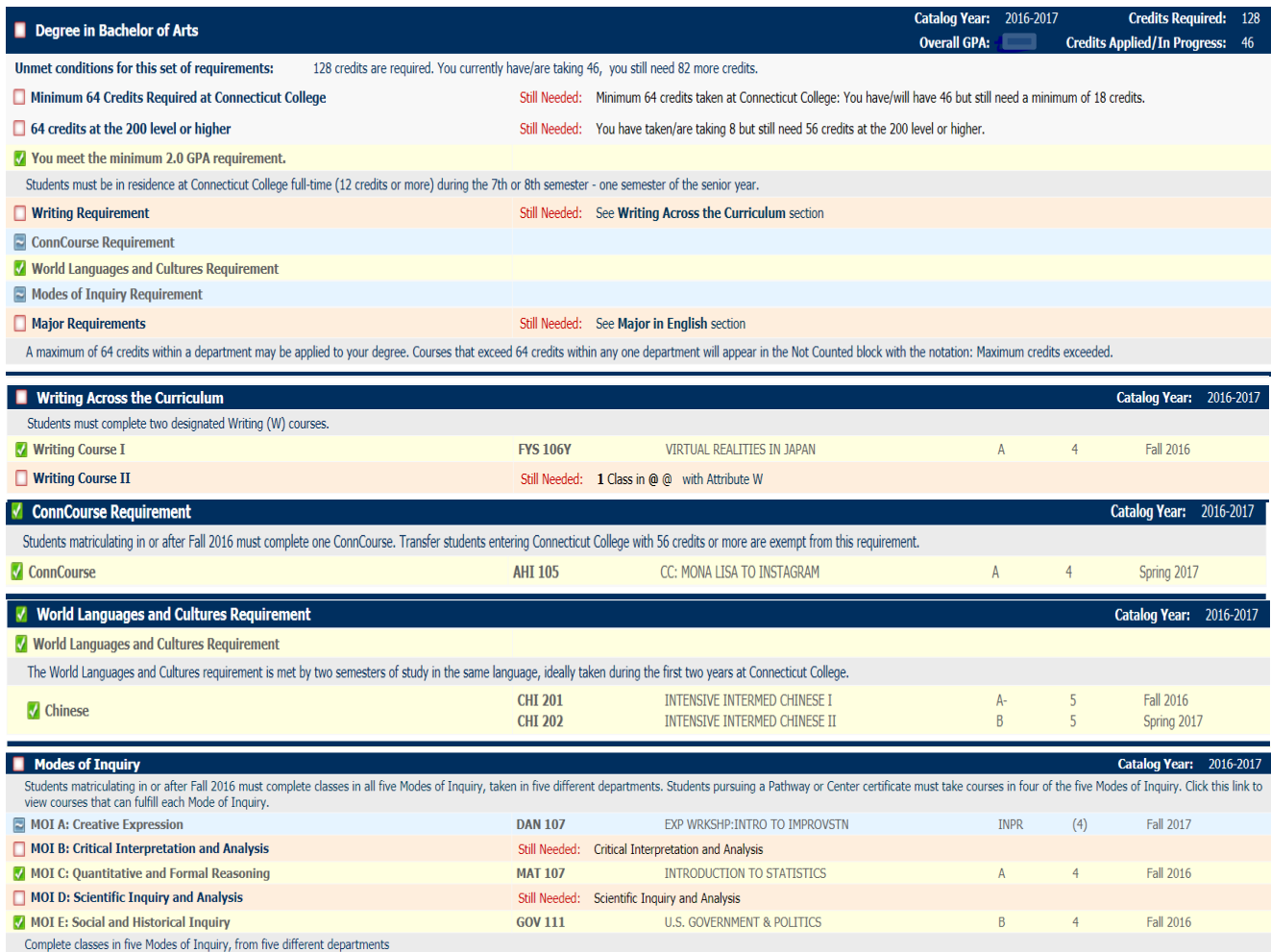

# **Other Worksheets**

What If allows a view of the student's degree audit using other majors, minors, concentrations than what has been declared. This is useful for students considering adding or changing a major or minor. To use, select search criteria, then click Process What‐If.

**Look Ahead** allows a view of the student's audit using selected coursework assumptions. This is useful for students planning future coursework and seeing where it fits into their degree requirements. To use, enter courses, click Add Course, then click Process New.

### **Other Links**

**Unofficial Transcript** displays the student's courses, grades, and overall GPA.

**Administrative Class Summary** displays the student's courses, grades, and detailed GPA information.

#### **Help**

- User guides and FAQs are available from the Degree Works website at http://www.conncoll.edu/academics/registrar/degree‐works/.
- For help interpreting an audit or other academic‐related questions, please email registrar@conncoll.edu.
- For technical help, submit a ticket to the IT Service Desk thru CamelWeb from Campus Services. Although most browsers are supported by Degree Works, recent updates to browsers sometimes disable certain functions and users are advised to try another browser.